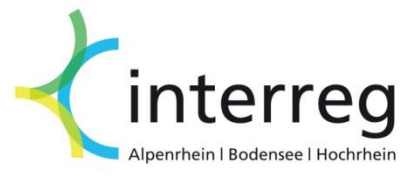

# **Handbuch Antragstellung im eMS**

Interreg V-Programm Alpenrhein-Bodensee-Hochrhein

21.04.2016

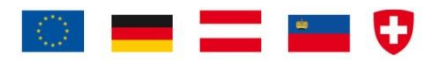

#### **Startseite**

Nach dem Login folgt die Startseite. Bitte passen Sie direkt Ihre Benutzerdaten wie Passwort, Name, und Emailadresse unter 'Benutzerdaten' an. Anschließend können Sie mit der Bearbeitung Ihres Antrages beginnen, indem Sie auf 'Anzeigen' klicken.

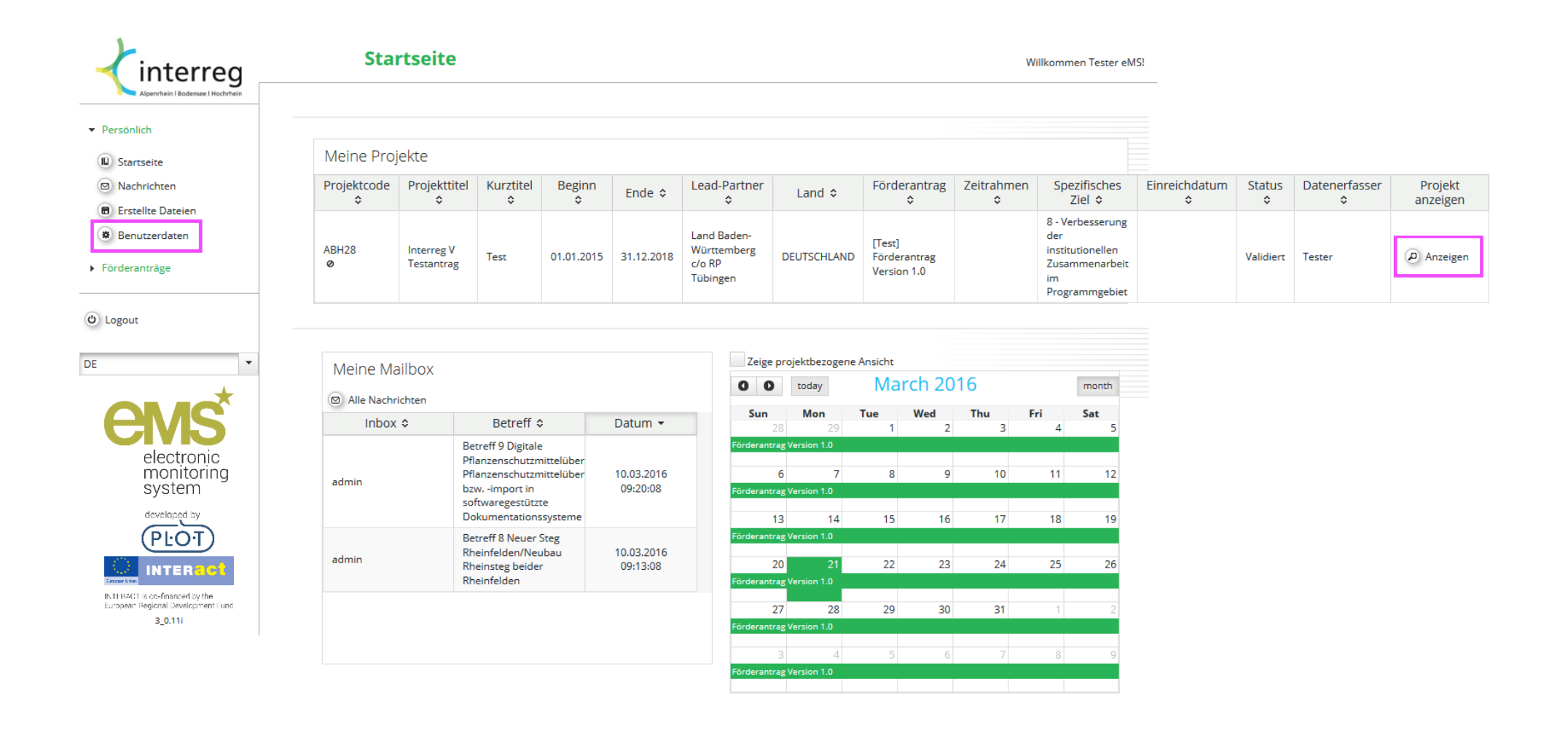

#### **A. Projektzusammenfassung**

Links oben finden Sie den Befehl zum Speichern. Bitte denken Sie stets daran, vor dem Wechsel auf ein e andere Seite Ihre Eingaben zu speichern. *Es erfolgt keine automatische Sicherung.* Am oberen Bildrand finden Sie das Menu, mit welchem Sie zwischen den verschiedenen Bereichen des Antrages wechseln können. Die Reihenfolge, nach welcher Sie die einzelnen Punkte abarbeiten, ist nur bedingt festgelegt: Zur Anlage eines Budgets müssen zwingend die zugehörigen Partner sowie Berichtszeiträume festgelegt sein. Es besteht die Möglichkeit, gemeinsam mit weiteren Personen den Antrag zu bearbeiten. Siehe hierzu das *Benutzermanagement.*

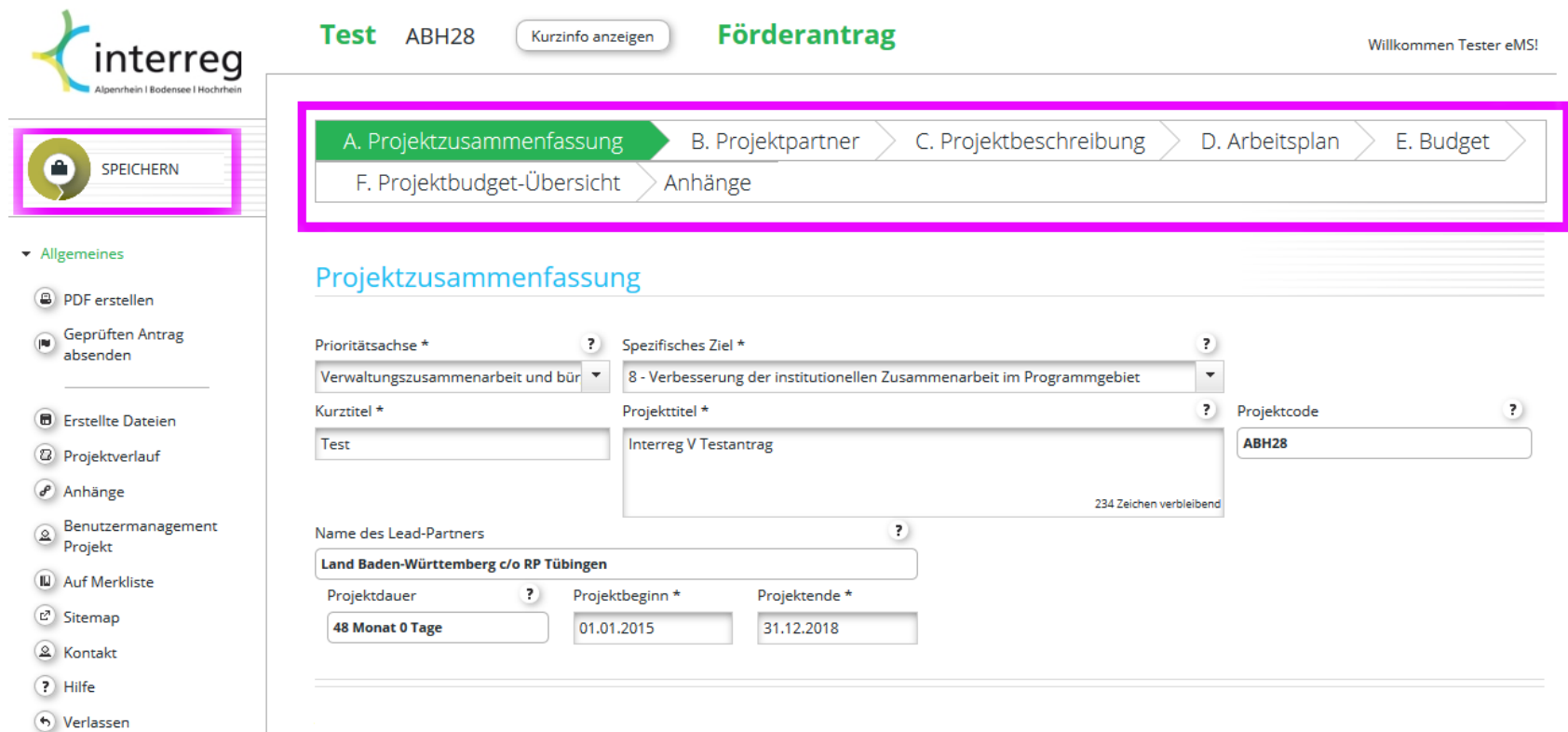

#### **B. Partnerliste**

 $\overline{\phantom{a}}$ 

 $\blacktriangle$ 

Neue Partner bzw. assoziierte Partner legen Sie mit einem Klick auf 'Projektpartner hinzufügen' oder 'Assoziierten Partner hinzufügen' an. Der erste angelegte Partner ist stets der Lead, dies kann jedoch nachträglich verändert werden.

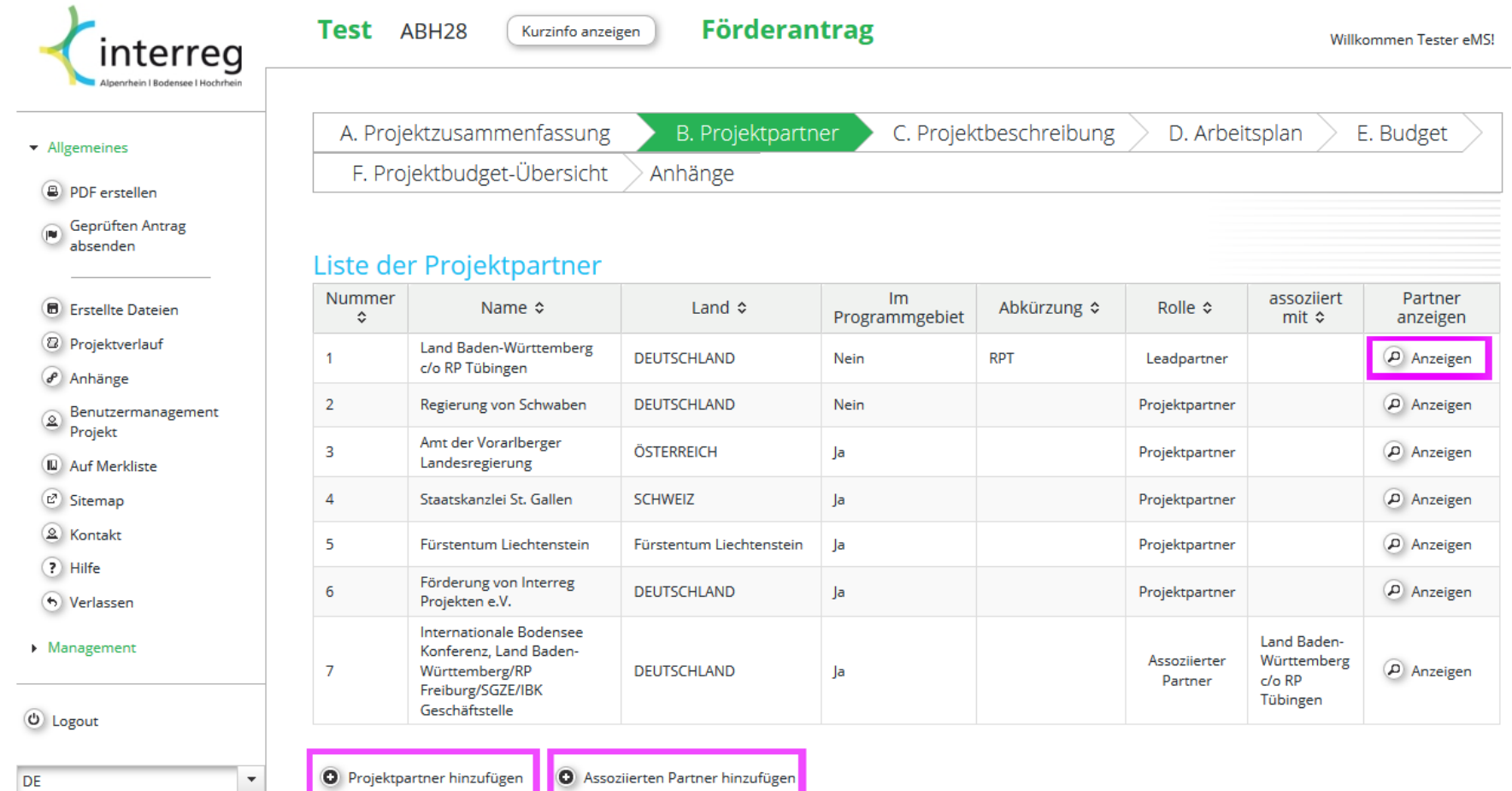

#### **B. Leadpartner**

Der erste angelegte Partner

erhält die Rolle des Leadpartners. Dies kann nachträglich geändert werden.

- Hat der anzulegende Partner seinen Sitz außerhalb des Programmgebietes muss der Haken bei 'Regionen außerhalb des Programmgebietes' (nach Nationalstaat) gesetzt werden. Bei sonstigen Unklarheiten zu den NUTS-Regionen kontaktieren Sie bitte das Gemeinsame Sekretariat.

- Einige Fragen öffnen weitere Eingabefenster erst dann, wenn dies erforderlich ist. Beispielsweise werden Sie erst nach dem Schlüssel für die Aufteilung gemeinsamer Kosten gefragt, wenn diese Situation in Ihrem Projekt auftritt.

Vergessen Sie auch hier bitte nicht zu speichern. Etwaige auftretende Fehlermeldungen verhindern das Sichern der Daten, sodass die Eingabe vor einem Seitenwechsel im Idealfall abgeschlossen sein sollte.

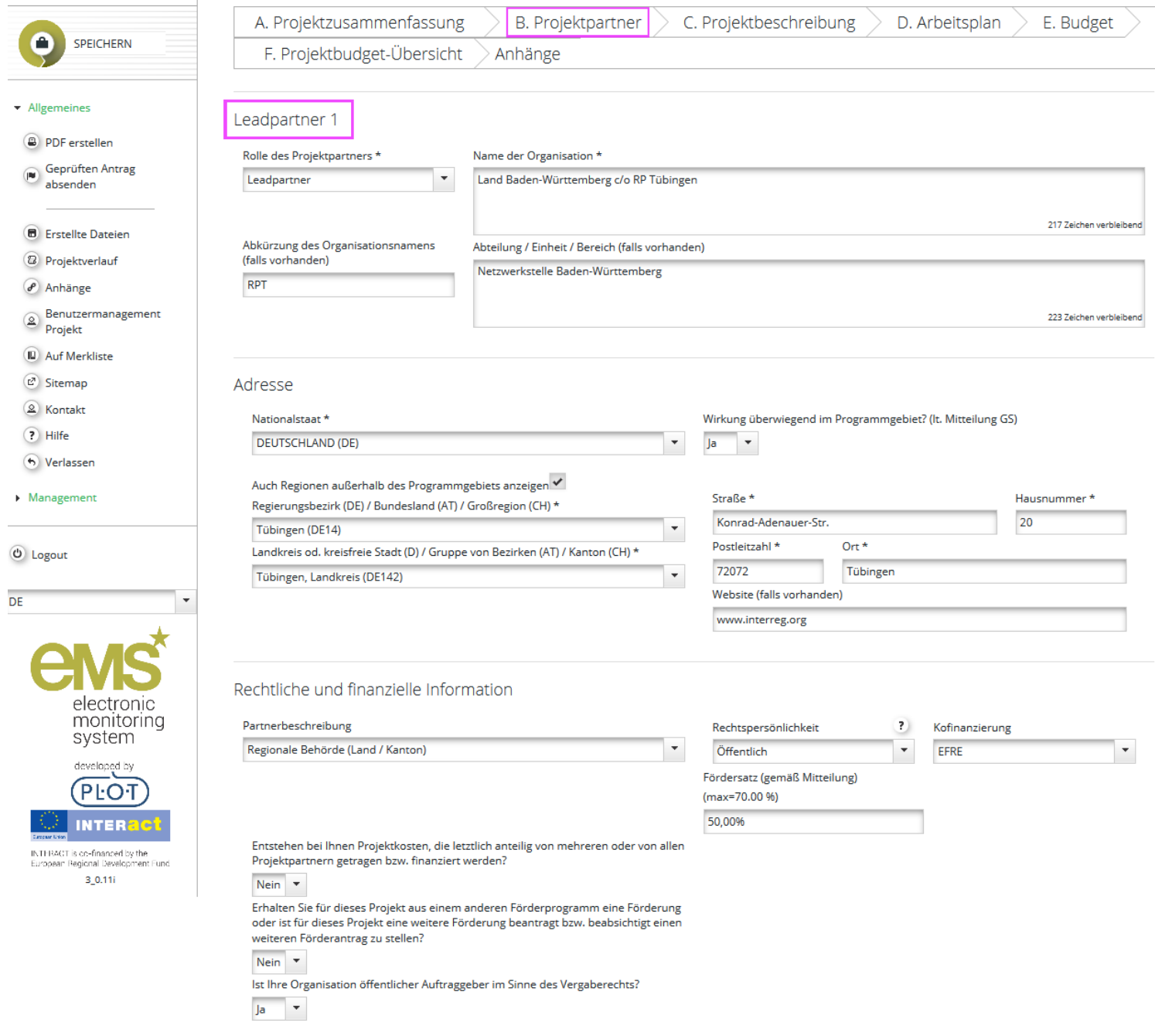

#### 5

#### **B. Assoziierter Partner**

Vergessen Sie auch hier bitte nicht zu speichern. Etwaige auftretende Fehlermeldungen verhindern das Sichern der Daten, sodass die Eingabe vor einem Wechsel zu einer anderen Seite im Idealfall abgeschlossen sein sollte.

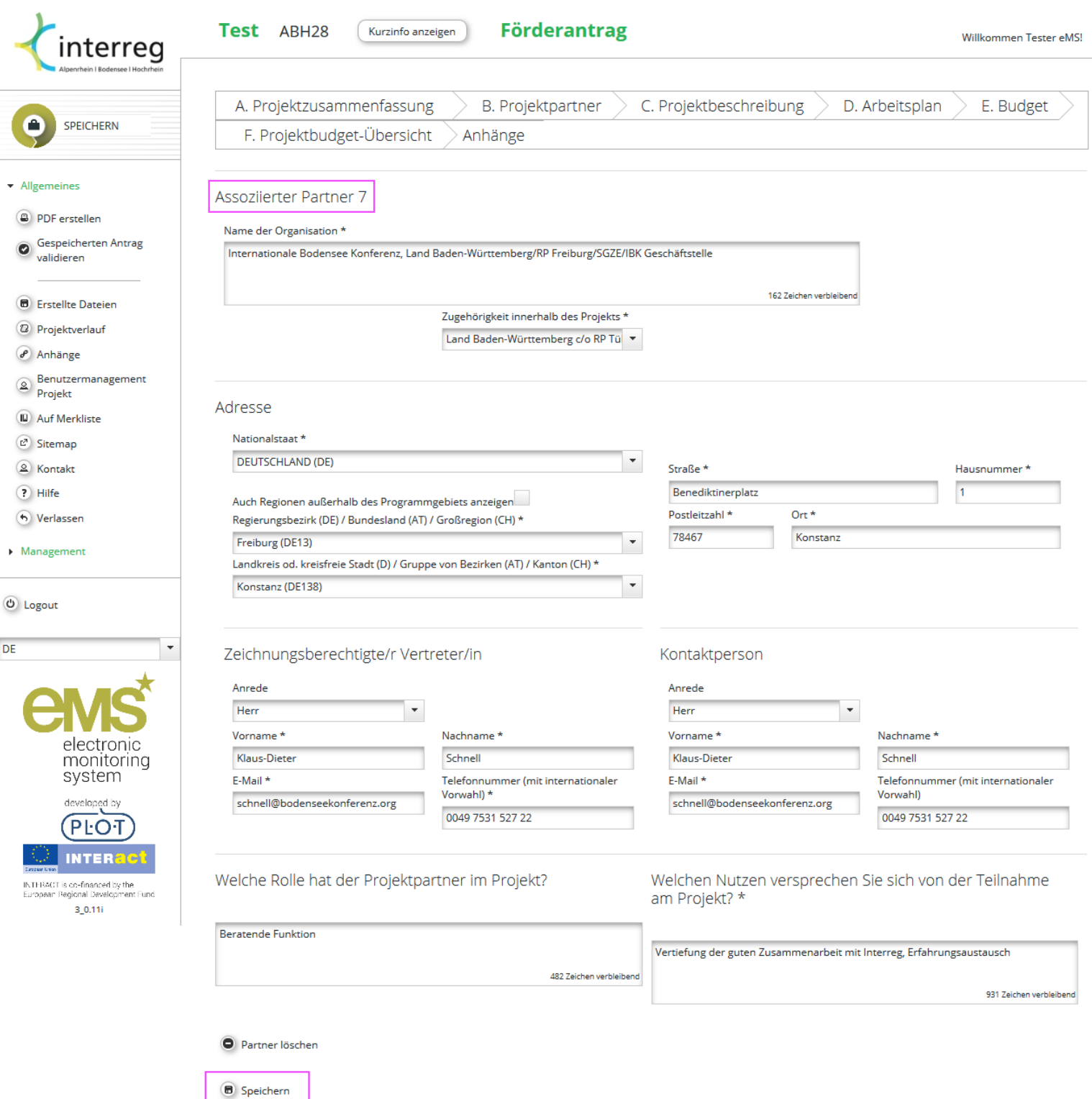

# **B. Fehlermeldung**

Etwaige auftretende Fehlermeldungen verhindern das Sichern der Daten, sodass die Eingabe vor einem Wechsel zu einer anderen Seite im Idealfall abgeschlossen sein sollte.

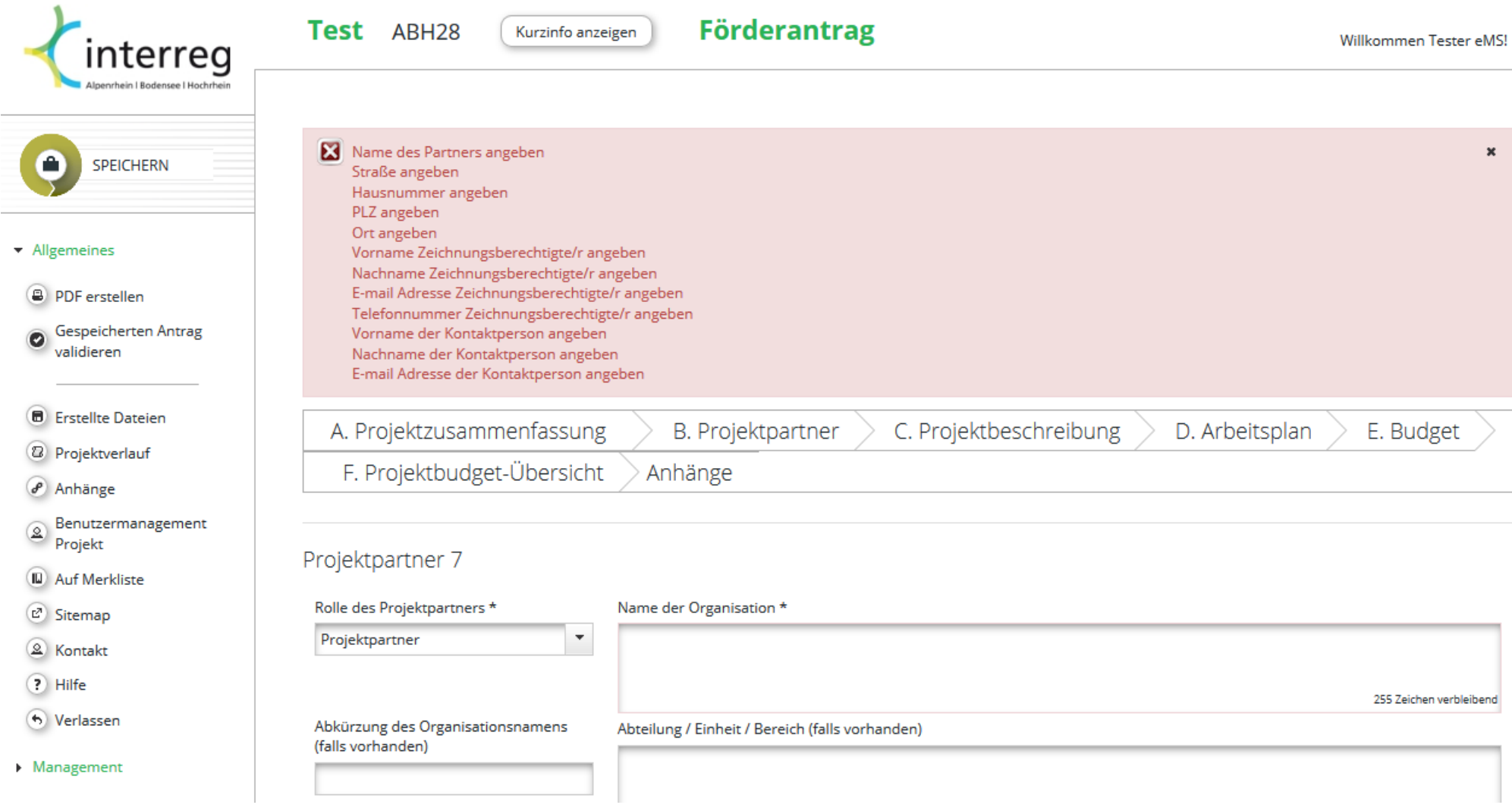

6

#### 7

#### **C.1 Projektrelevanz**

 $\bigcirc$  Speichern

Die Unterpunkte C.1 - C.4 erreichen Sie, indem Sie die Maus über den Menüpunkt 'C. Projektbeschreibung" bewegen.

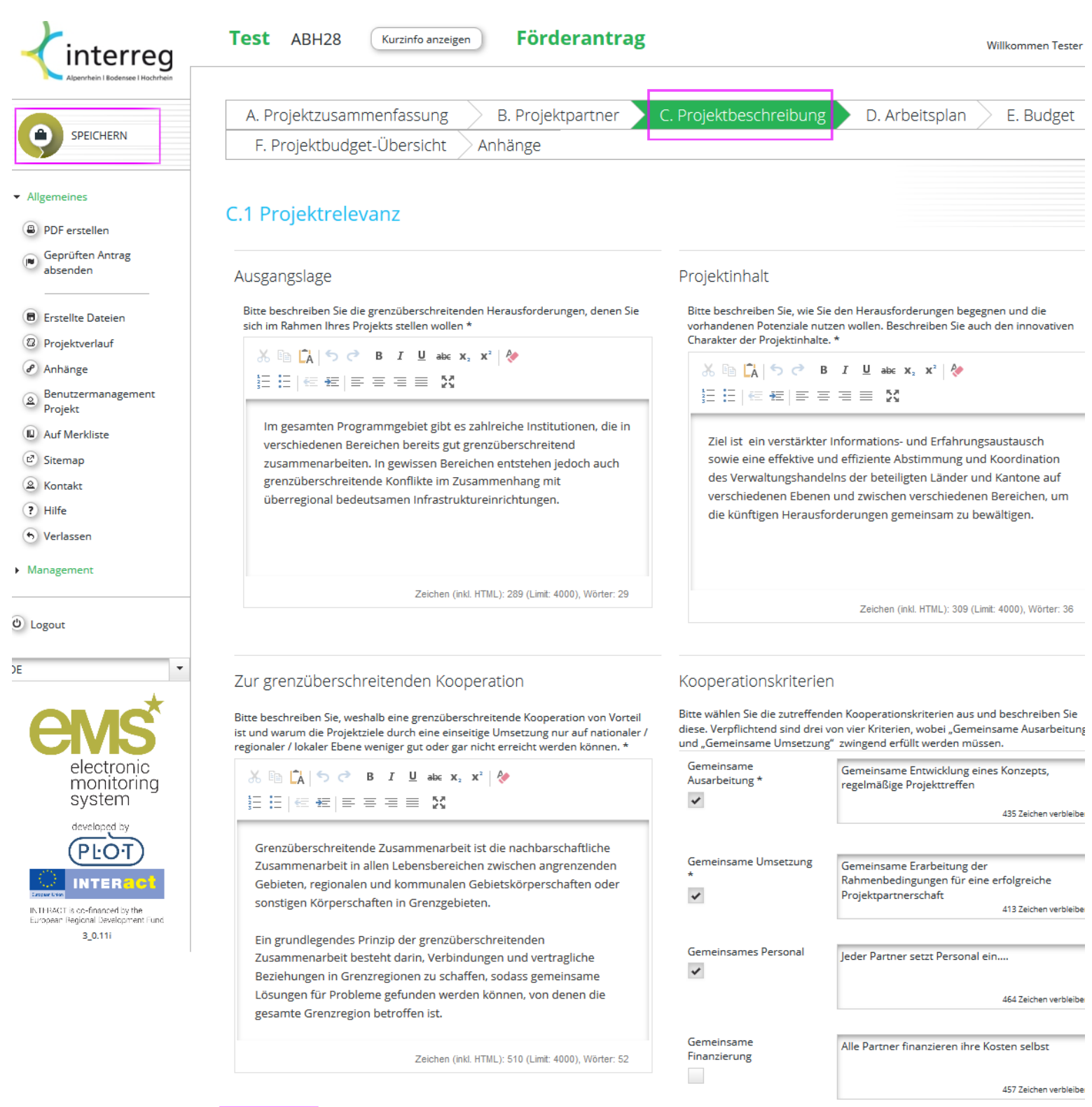

## **C.2 Ziele und Ergebnisse**

 $\blacktriangledown$ 

Die Unterpunkte C.1 - C.4 erreichen Sie, indem Sie die Maus über den Menüpunkt 'C. Projektbeschreibung" bewegen.

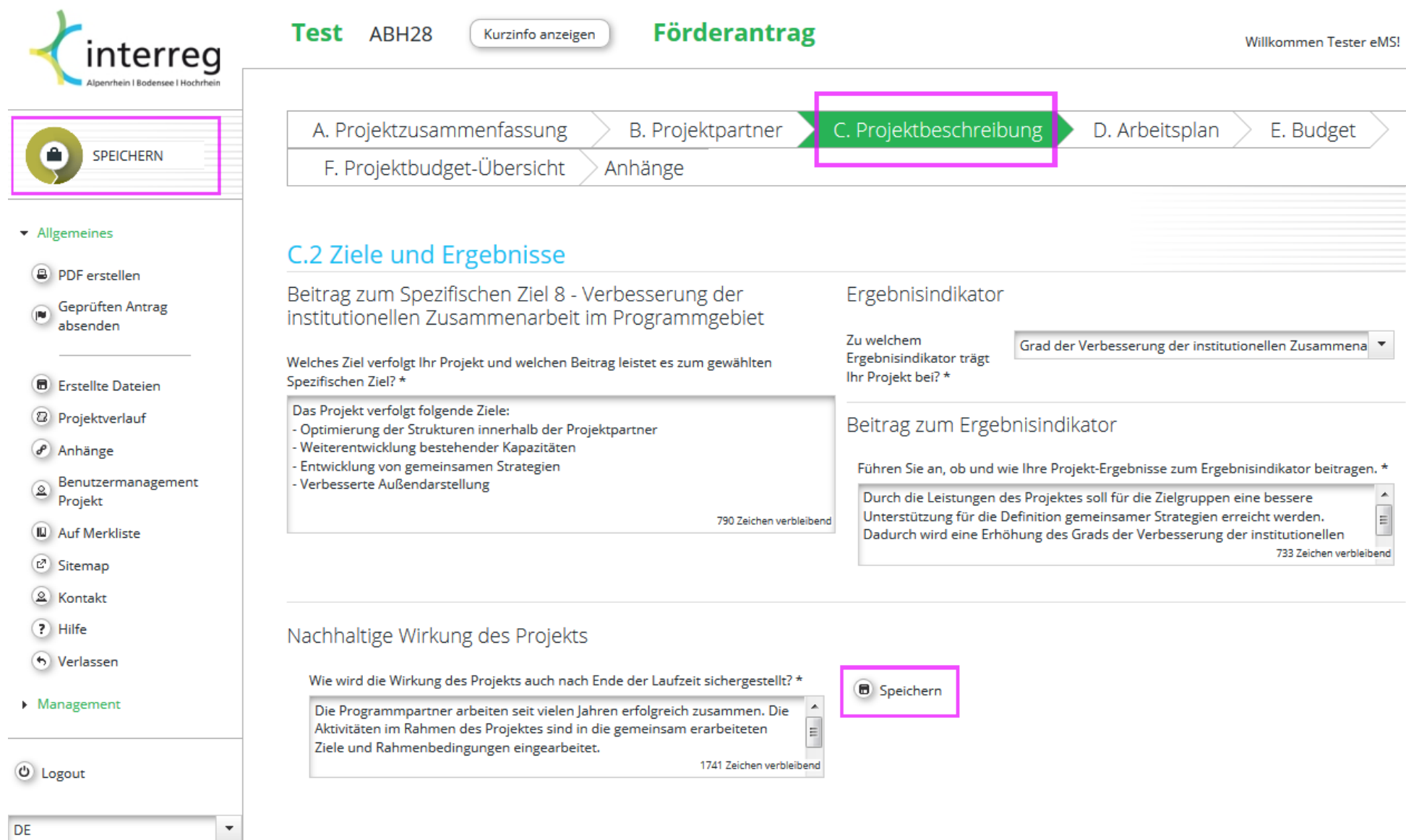

#### **C.3 Projektkontext**

Die Unterpunkte C.1 - C.4 erreichen Sie, indem Sie die Maus über den Menüpunkt 'C. Projektbeschreibung' bewegen.

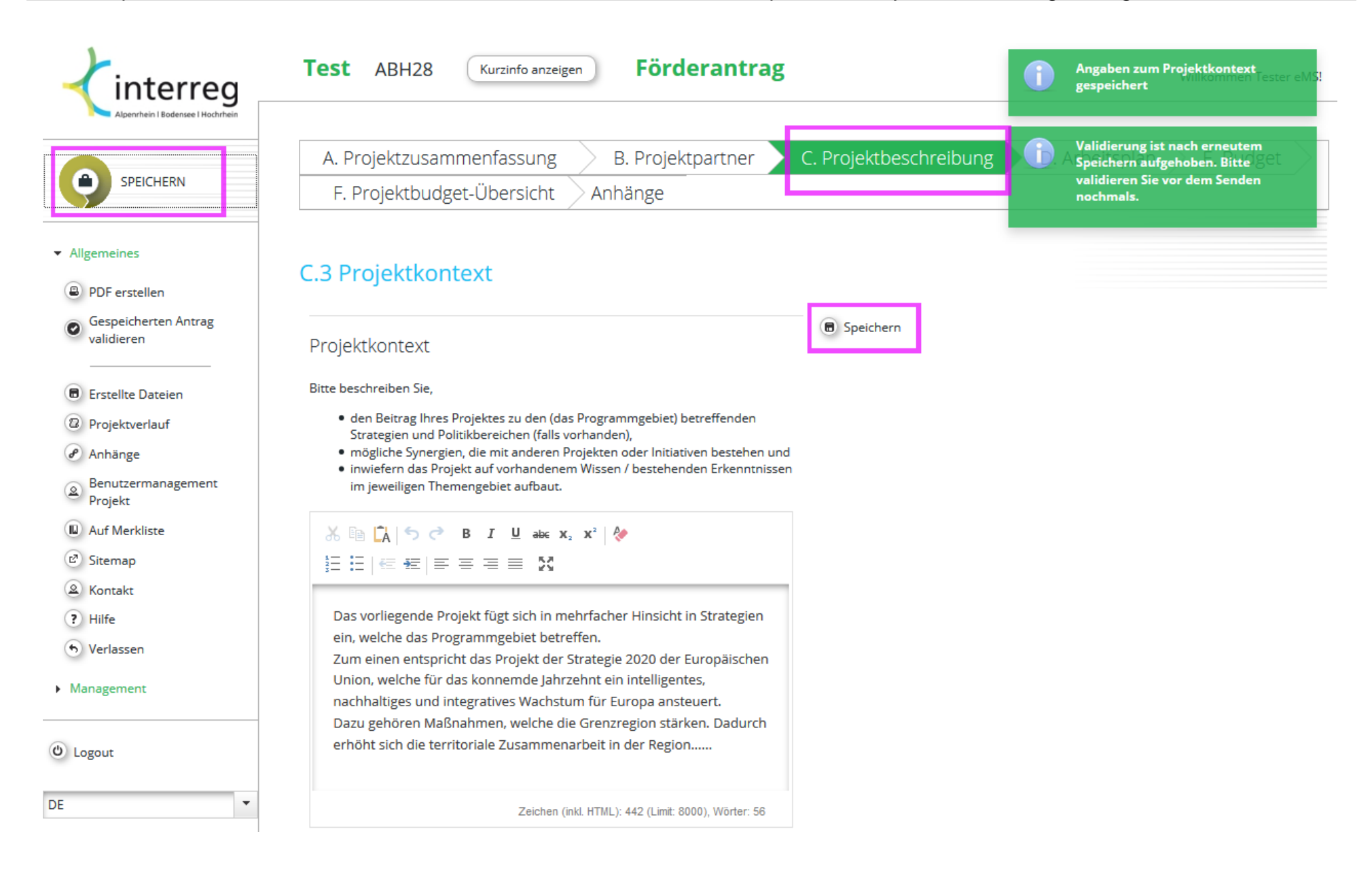

9

### **C.4 Horizontale Grundsätze**

Die Unterpunkte C.1 - C.4 erreichen Sie, indem Sie die Maus über den Menüpunkt 'C. Projektbeschreibung" bewegen.

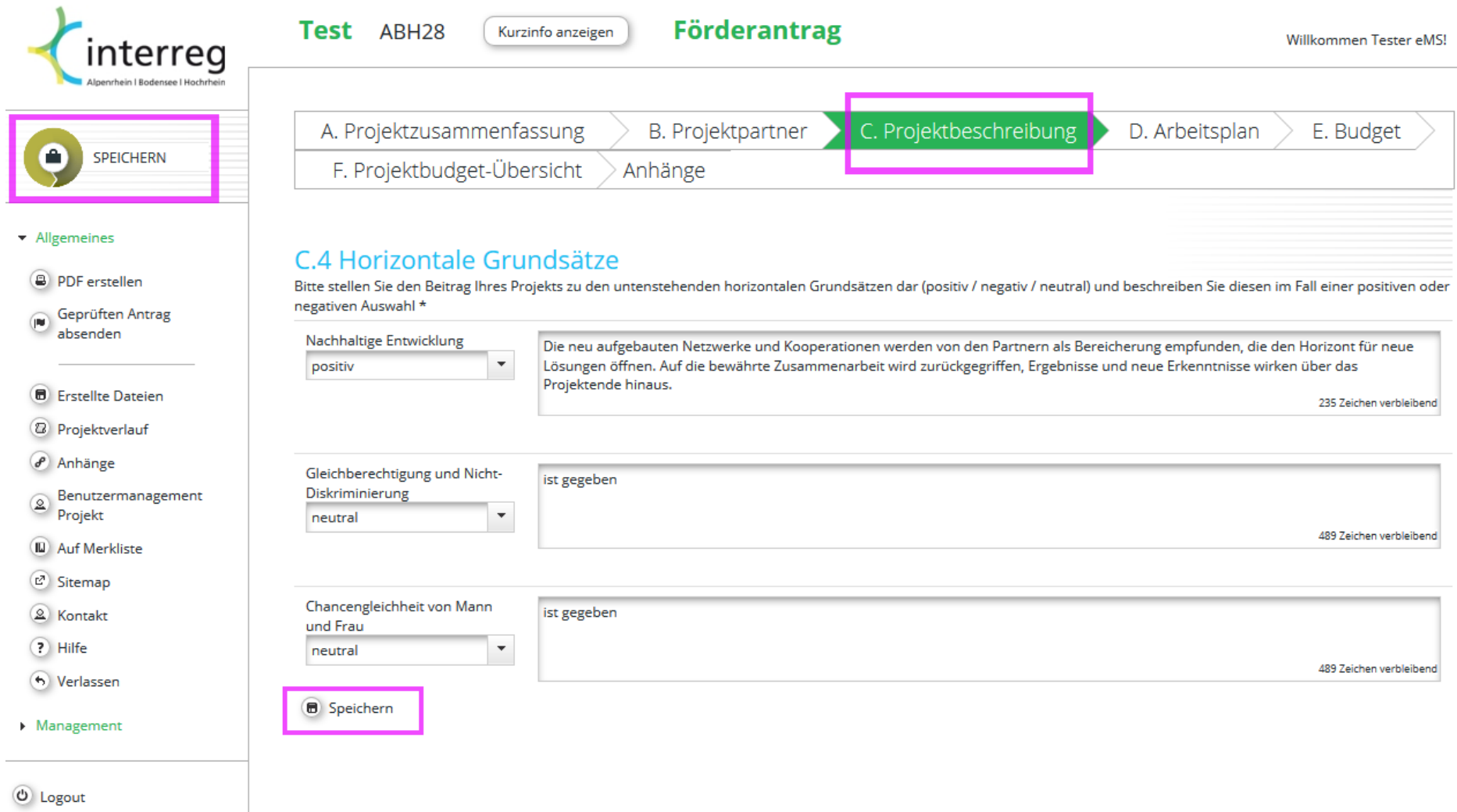

#### **D.1 Übersicht Arbeitspaket**

In diesem Abschnitt sehen Sie lediglich die Übersicht zu Ihrem Arbeitspaket. Zur Eingabe der Daten gelangen Sie, indem Sie auf die Lupe klicken.

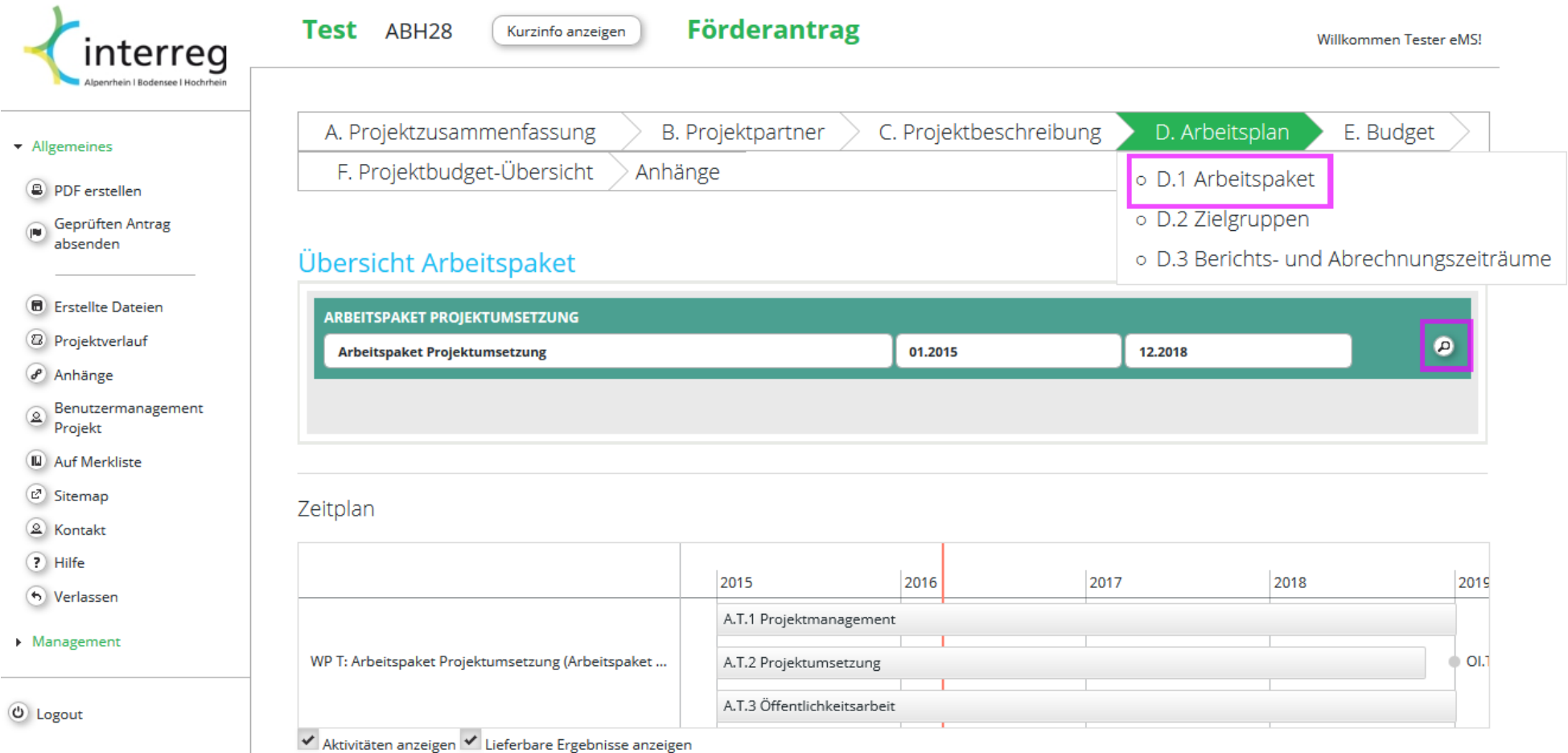

# **D.1 Arbeitspaket**

Bitte geben Sie an, welche Partner in die Projektumsetzung eingebunden sind. Im Regelfall sollte dies alle Partner betreffen. Sie können eine beliebige Anzahl an Aktivitäten hinzufügen.

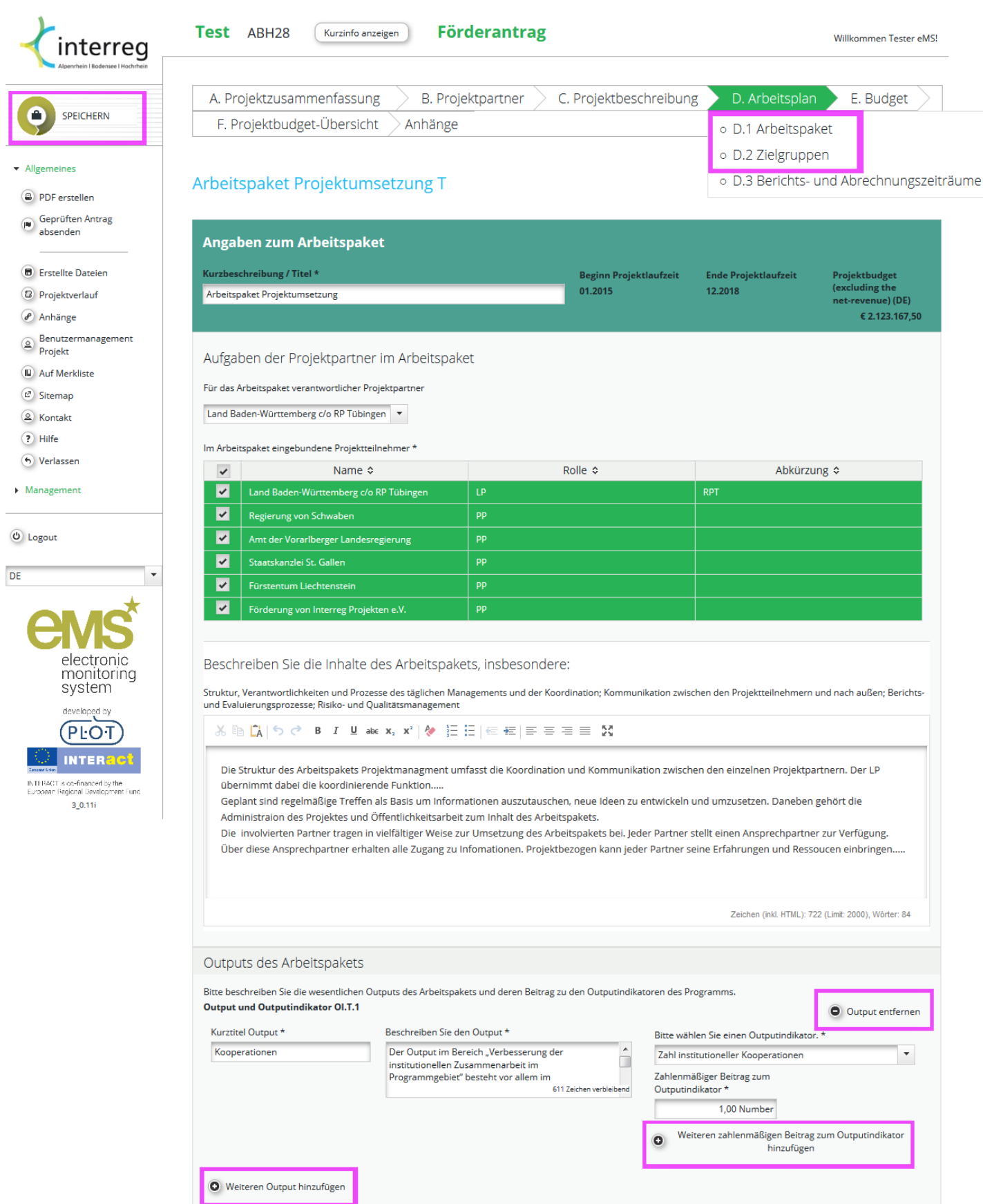

### **D.2 Zielgruppen**

**B** Speichern

 $\frac{1}{2}$ 

Bitte wählen Sie die für Ihr Vorhaben relevanten Zielgruppen aus der Liste aus. Wenn Sie Ihre Auswahl getroffen haben klicken Sie auf 'Auswahl bestätigen' um weitere Eingabefelder anzuzeigen.

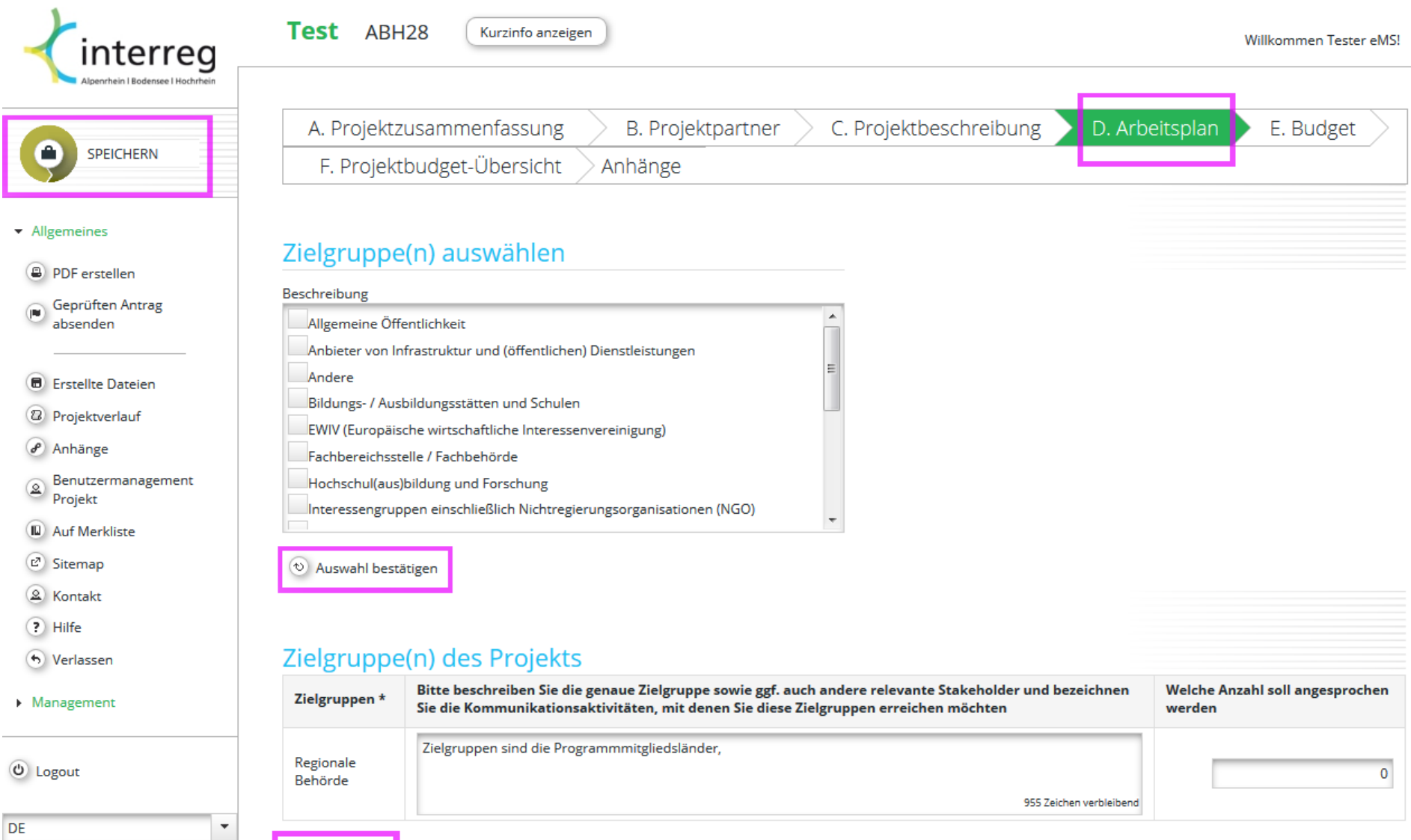

#### 14

#### **D.3 Berichts- und Abrechnungszeiträume**

Mit einem Klick auf "Berichts- und Abrechnungszeitraum hinzufügen" legen Sie die für Ihr Vorhaben zutreffende Zahl an Perioden an. Sie können dann mit der Datumsauswahl jeweils das Ende eines Zeitraumes definieren. Dieser wird automatisch als Beginn der folgenden Periode übertragen. Zusätzlich können Sie Ihre Berichtszeitpunkte definieren.

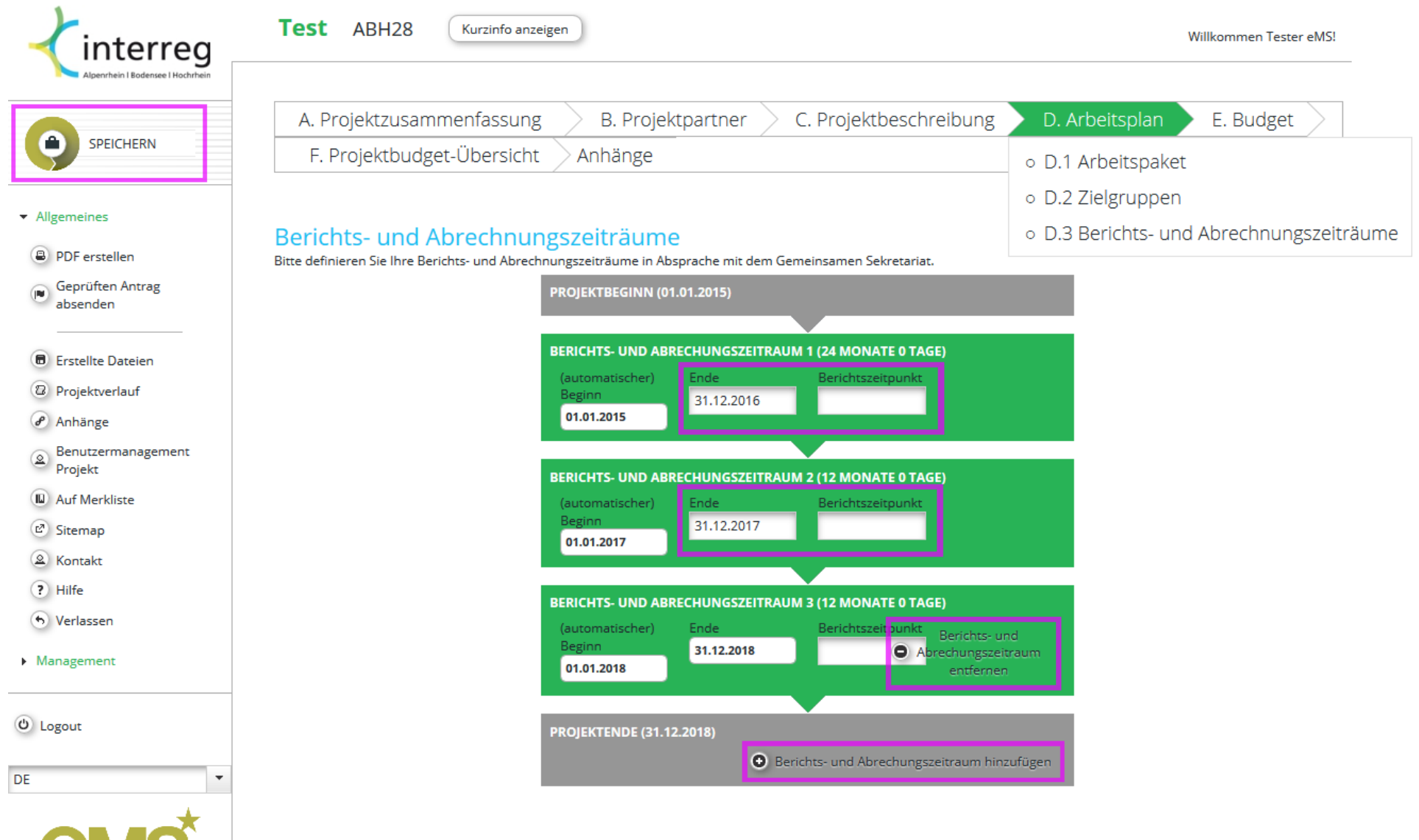

#### **E.1 Budgeteingabe**

Mit einem Klick auf "E.1 Budgeteingabe" gelangen Sie zur Liste der Projektpartner. Für jeden einzelnen Partner können von hier aus Kosten sowie Finanzierung definiert werden.

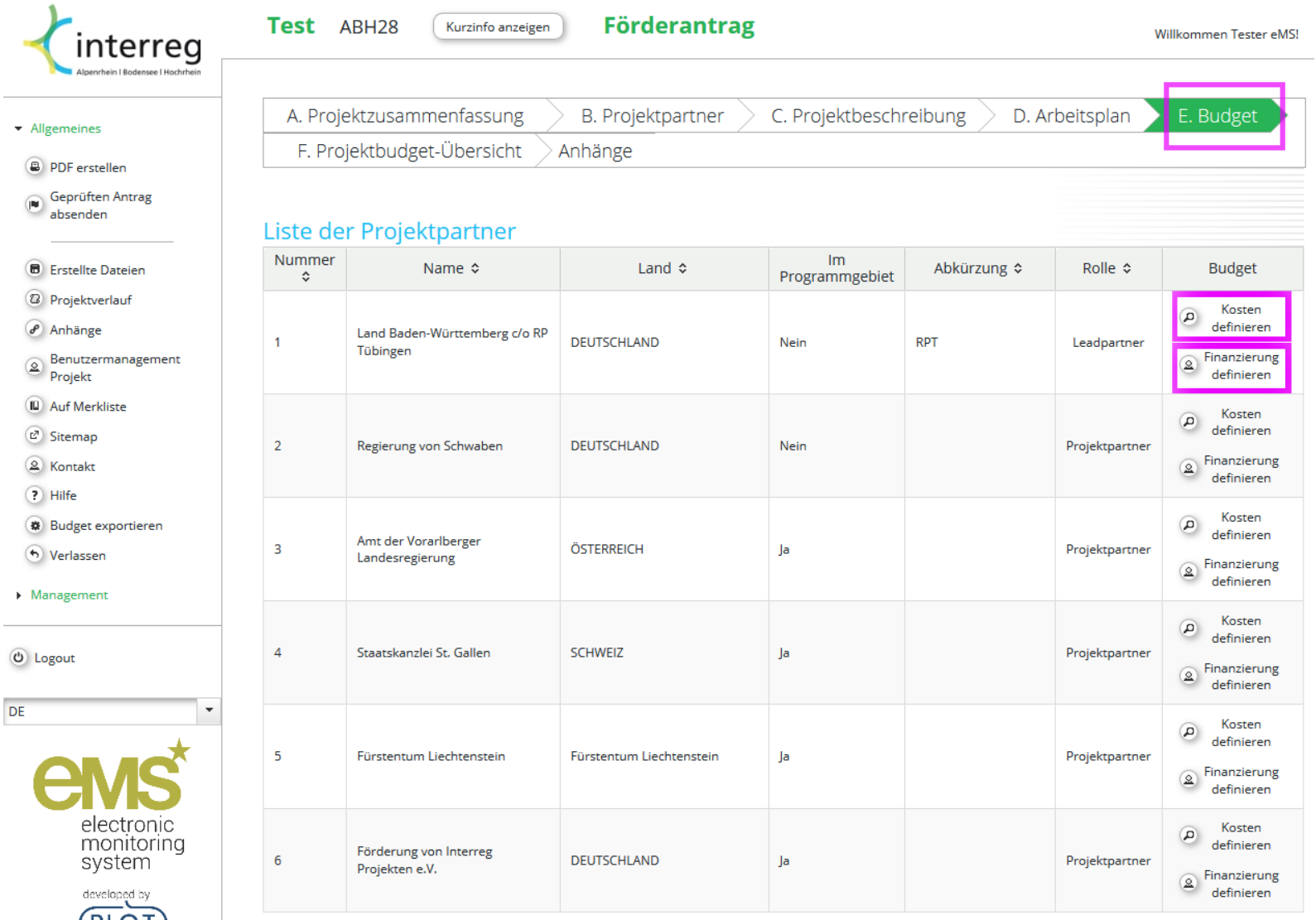

#### **E.1 Budgeteingabe Kosten**

Die Eingabemaske der Kostendefinition eines Partners stellt dieselben eingegebene Daten in drei unterschiedlichen Tabellen dar. Jede Kostenposition bedingt eine Zuordnung zu einer Kostengruppe sowie einem Berichtszeitraum. Eine Eingabe beginnen Sie, indem Sie innerhalb einer Kostengruppe eine Detailkostenposition erstellen und ggf. beschreiben (Klick auf das Plus-Icon). Diese Eingabe kann mit Klick auf das Bleistift-Icon editiert werden.

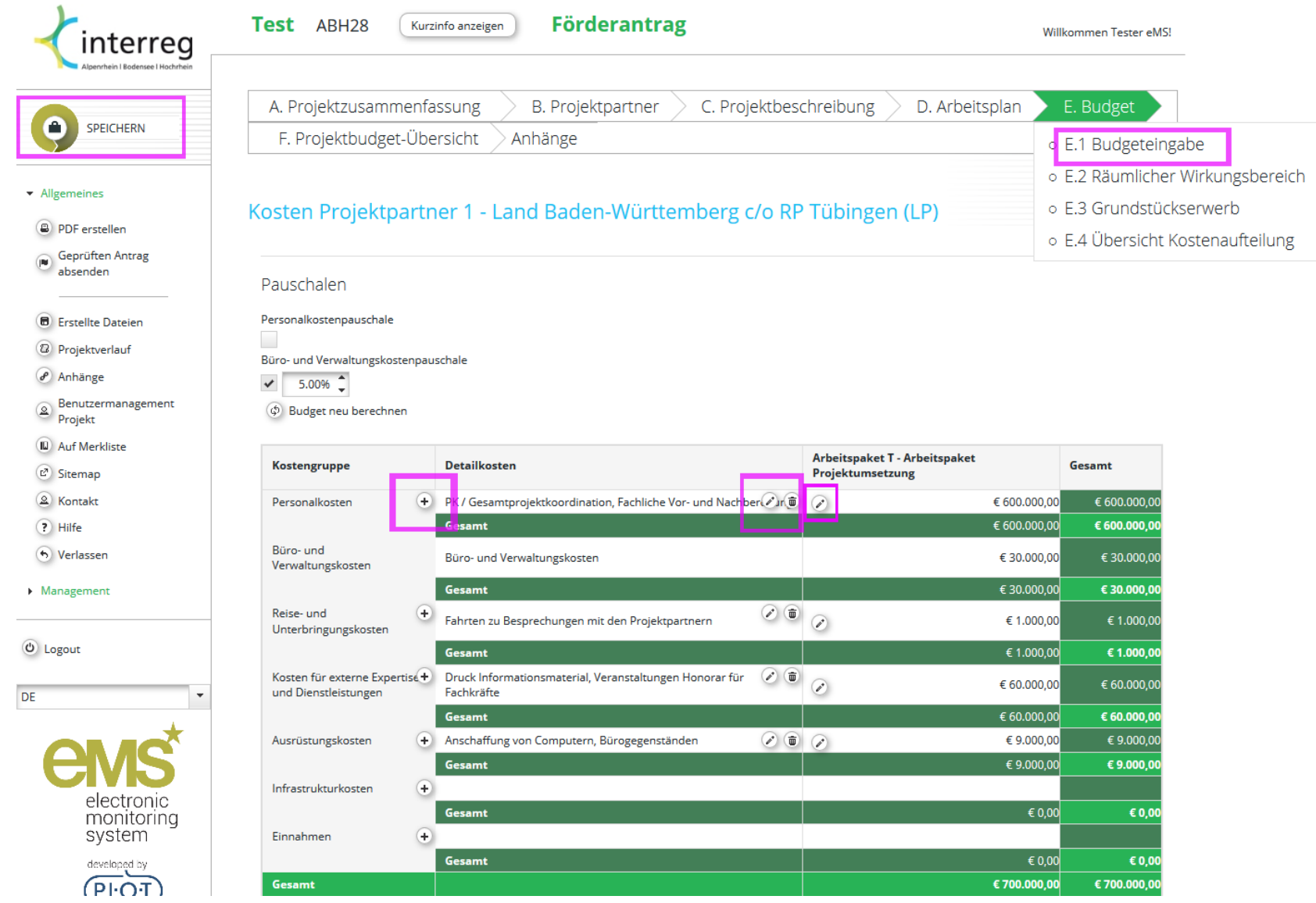

#### **E.1 Budgeteingabe Detailkosten**

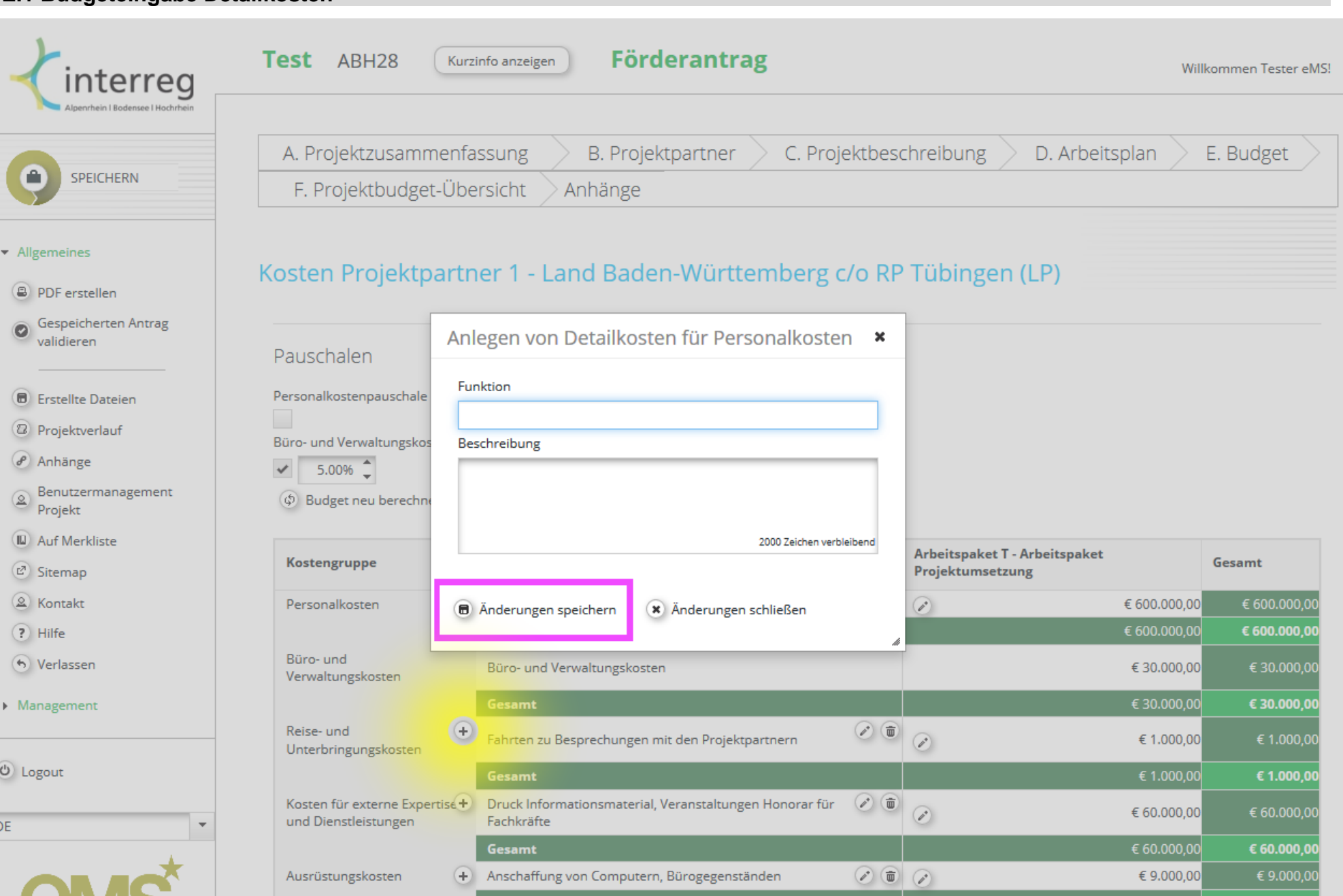

# **E.1 Budgeteingabe Detailkosten**

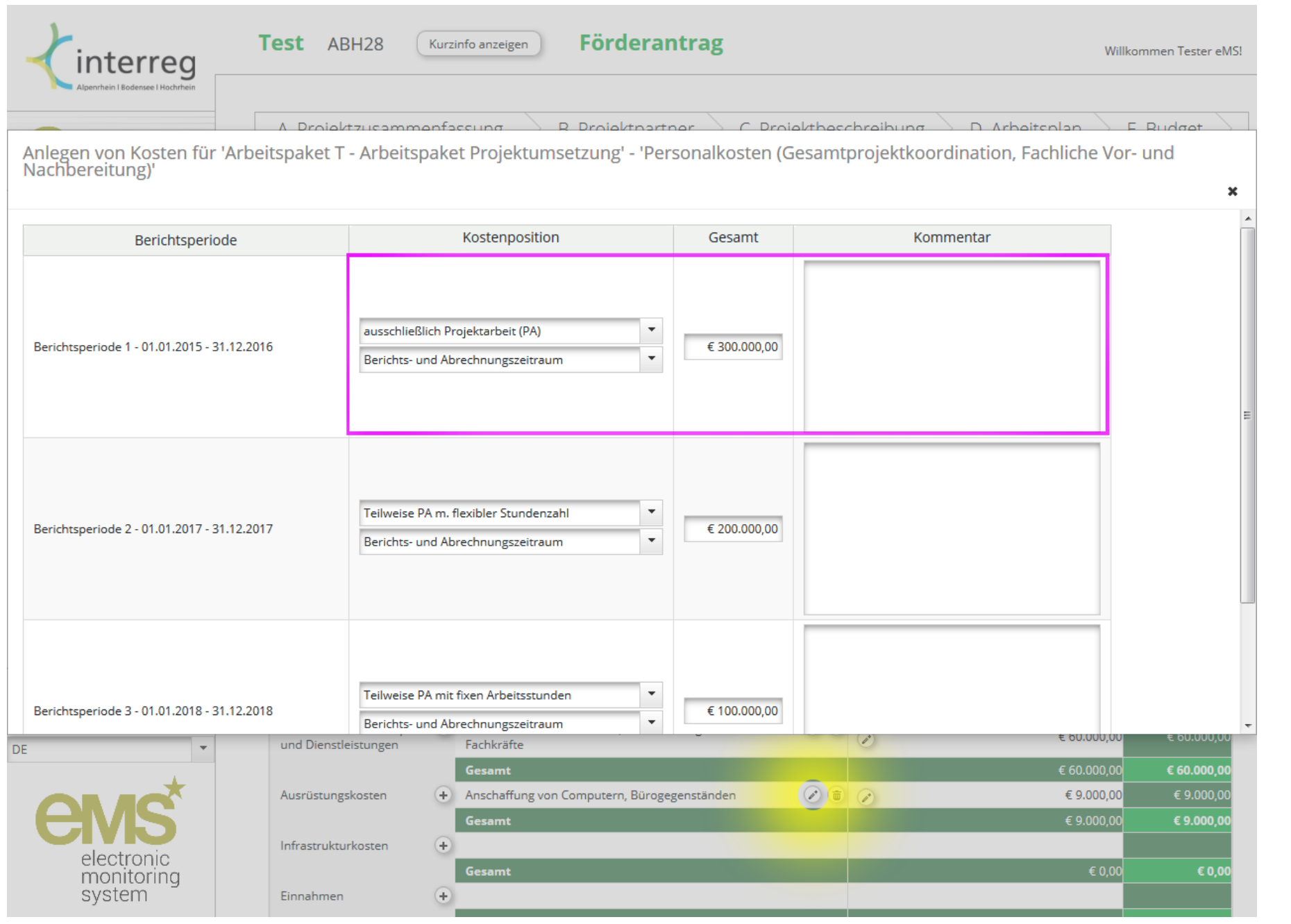

#### **E.1 Budgeteingabe Finanzierung**

electronic

Nach vollständiger Eingabe der Kosten wird anhand der Höhe der Kofinanzierung für jeden Partner der Finanzierungsbedarf errechnet. Zur Eingabemaske gelangen Sie, indem Sie über "E.1 Budgeteingabe" zur Partnerliste zurückkehren und "Finanzierung definieren" auswählen.

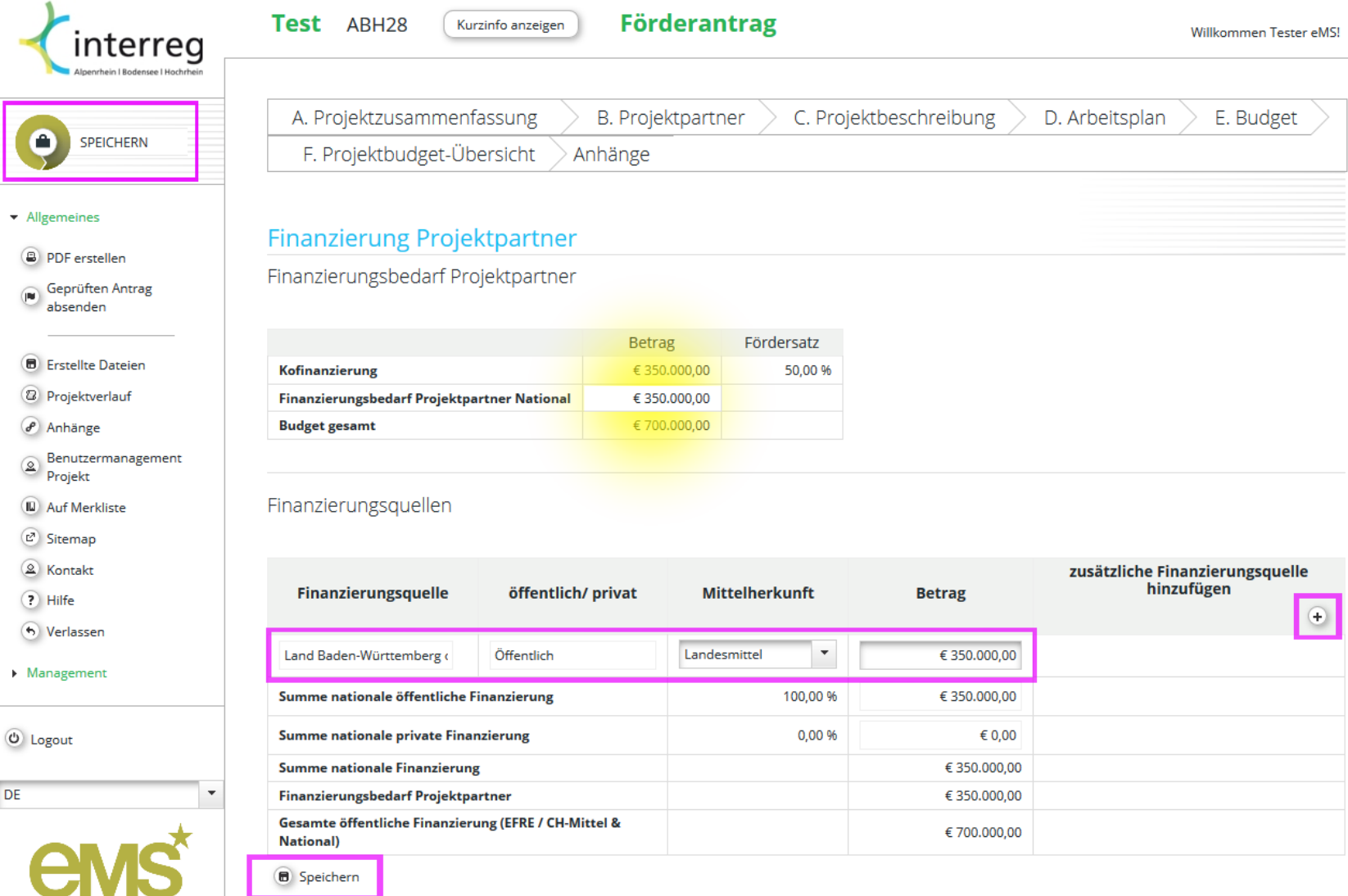

### **E.2 Räumlicher Wirkungsbereich**

 $DE$ 

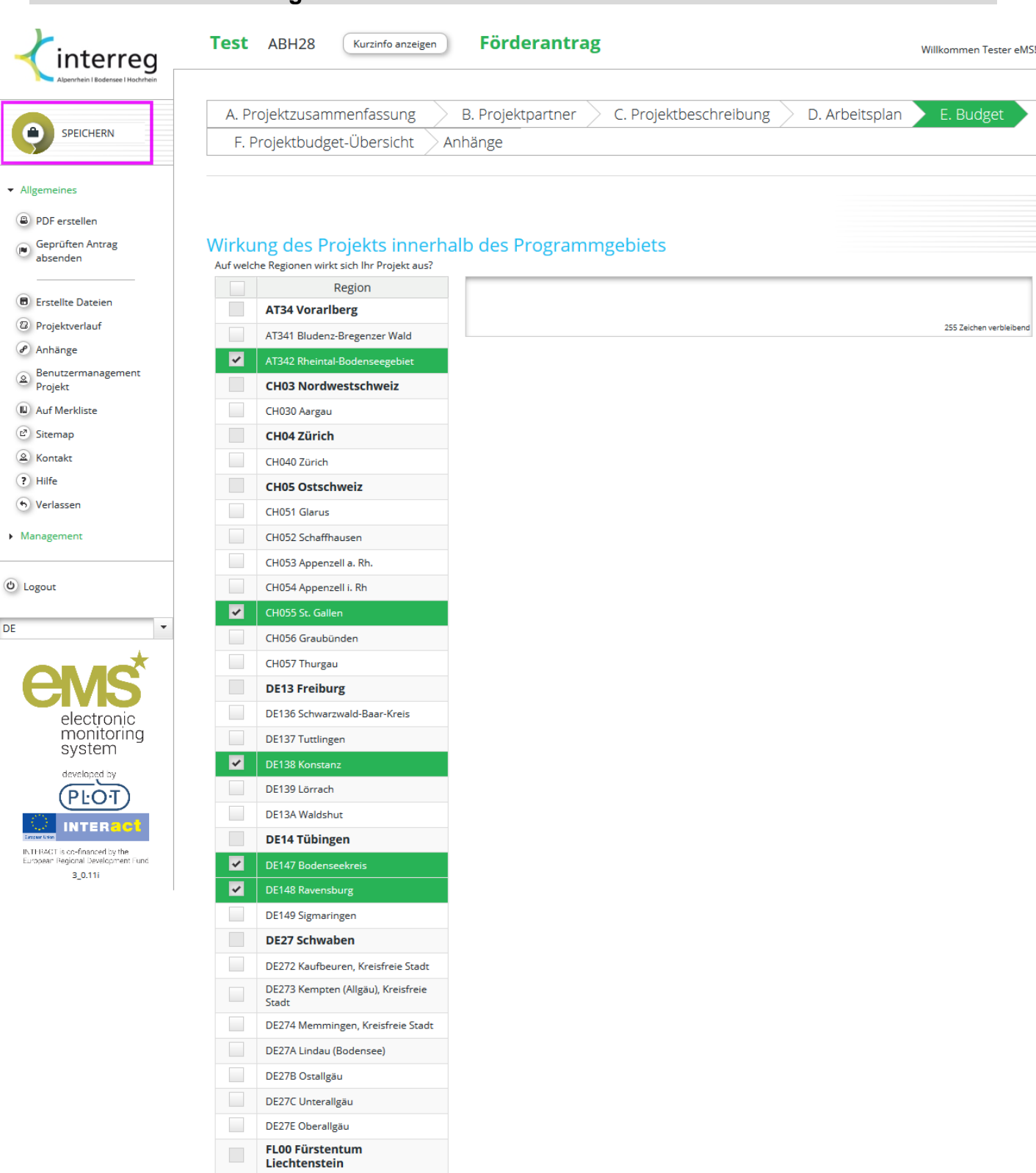

Wirkung des Projekts außerhalb des Programmgebiets<br>
Sollte Ihr Projekt teilweise außerhalb des<br>
Programmgebiets Wirkungen haben, stellen Sie<br>
bitte auch diese dar. Bitte beschreiben Sie hierbei<br>
auch, welche Partner hierbe

FL000 Fürstentum Liechtenstein

500 Zeichen verbleibend

# **E.3 Grundstückserwerb**

Separate Eingabemaske zur Erfassung von geplantem Grundstückserwerb.

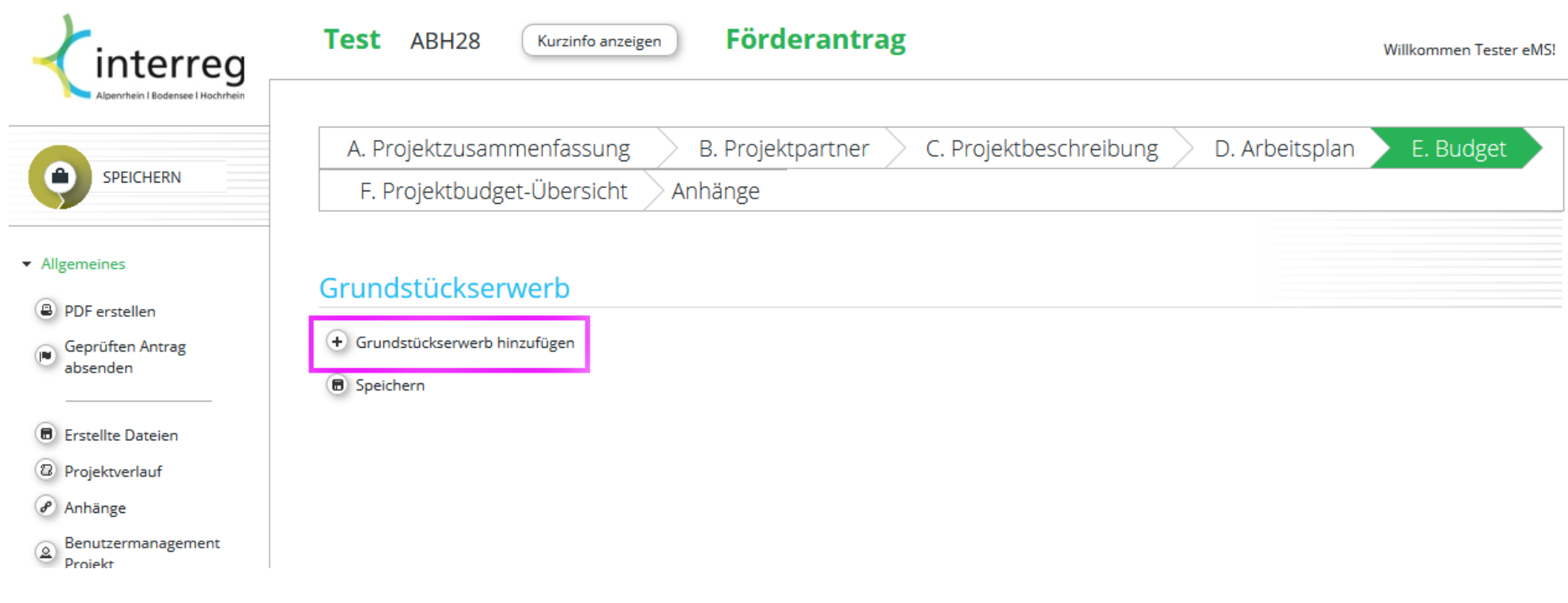

# **Anhängen von Dokumenten**

 $\overline{\phantom{a}}$ 

 $\mathbf{r}^{\prime}$ 

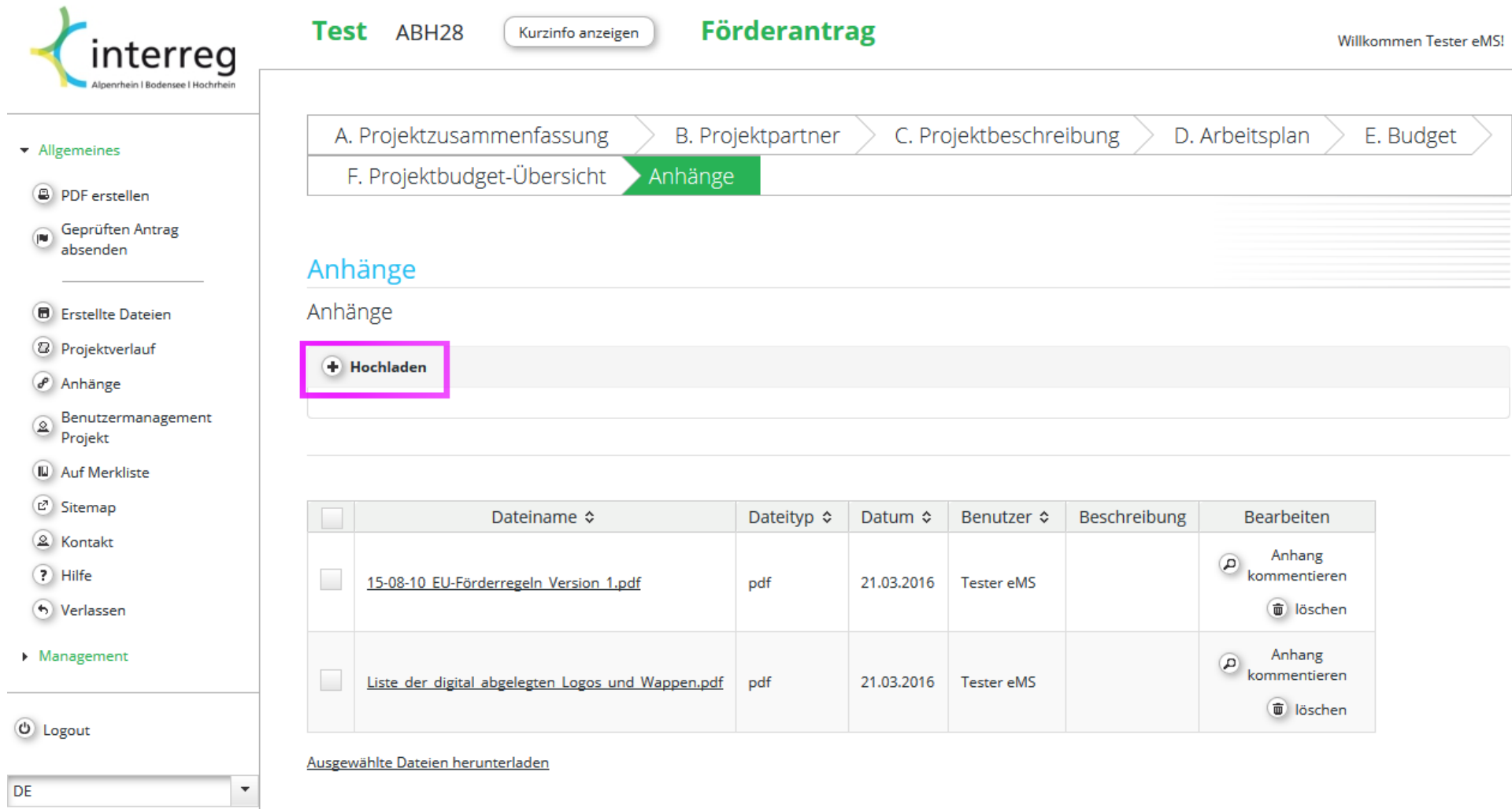

#### **Benutzermanagement**

Als Lead-Partner steht es Ihnen frei, Ihre Projektpartner bereits bei der Formulierung des Antrages einzubinden. Sofern das GS hierzu Zugänge für Ihre Partner angelegt hat, können Sie diese in diesem Bereich hinzufügen. Sie können wählen zwischen Lese- oder Schreibrechten.

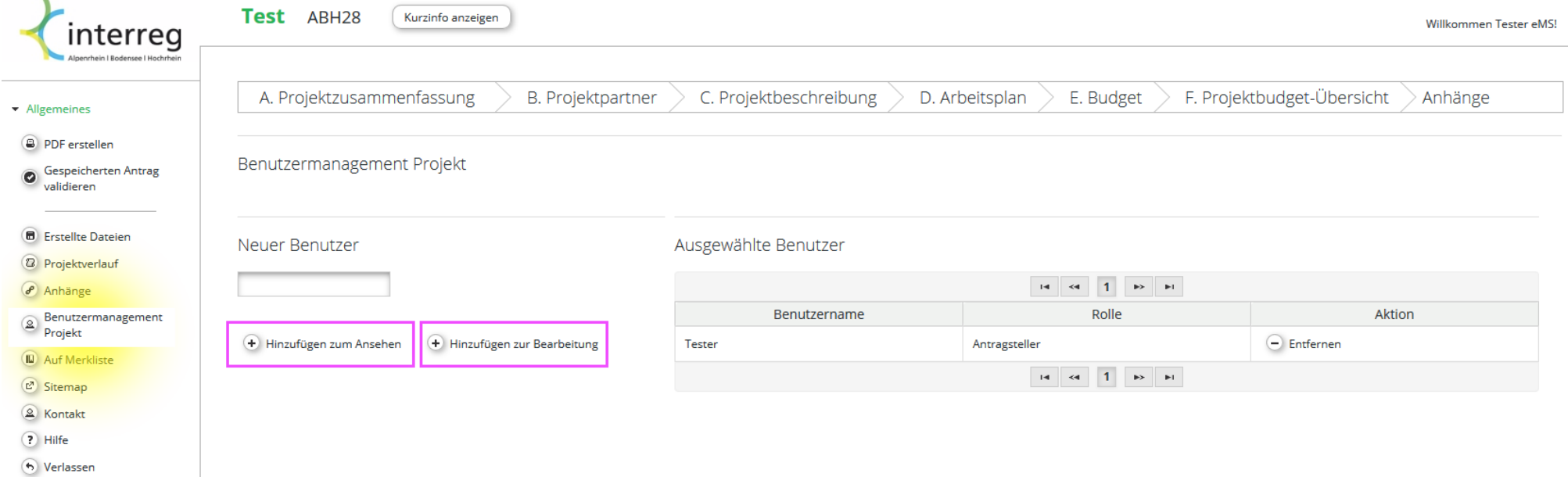

#### **Validieren und PDF-Ausdruck**

Vor dem Absenden muss der Antrag validiert werden. Dieser Prozess prüft alle Angaben und verhindert das Absenden falls obligatorische Felder nicht oder falsch ausgefüllt wurden.

Es empfiehlt sich, vor Absenden einen PDF-Ausdruck des Antrages zu generieren.

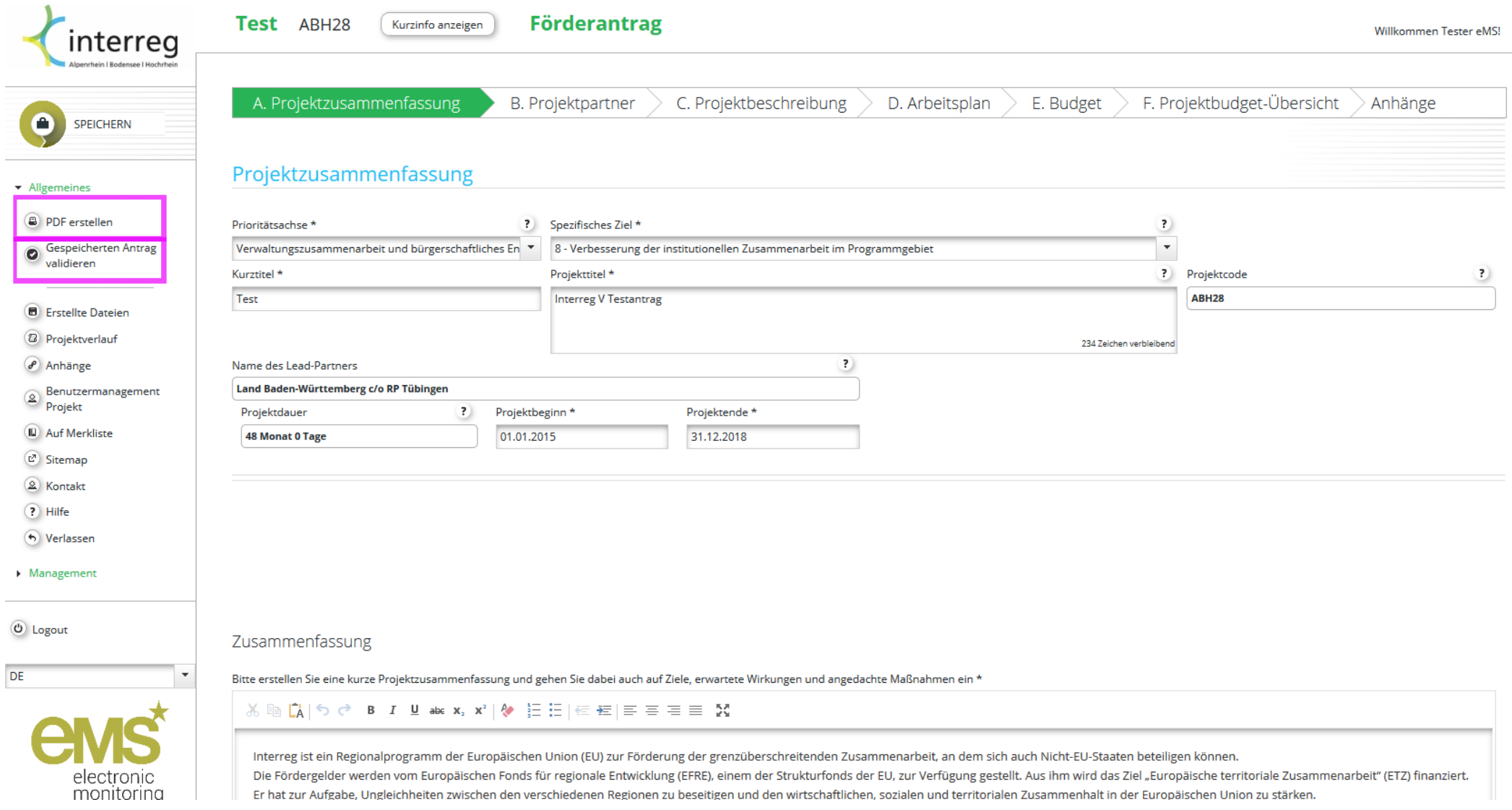

# **Absenden**

War die Validierung erfolgreich, so wird der Button zum Absenden sichtbar.

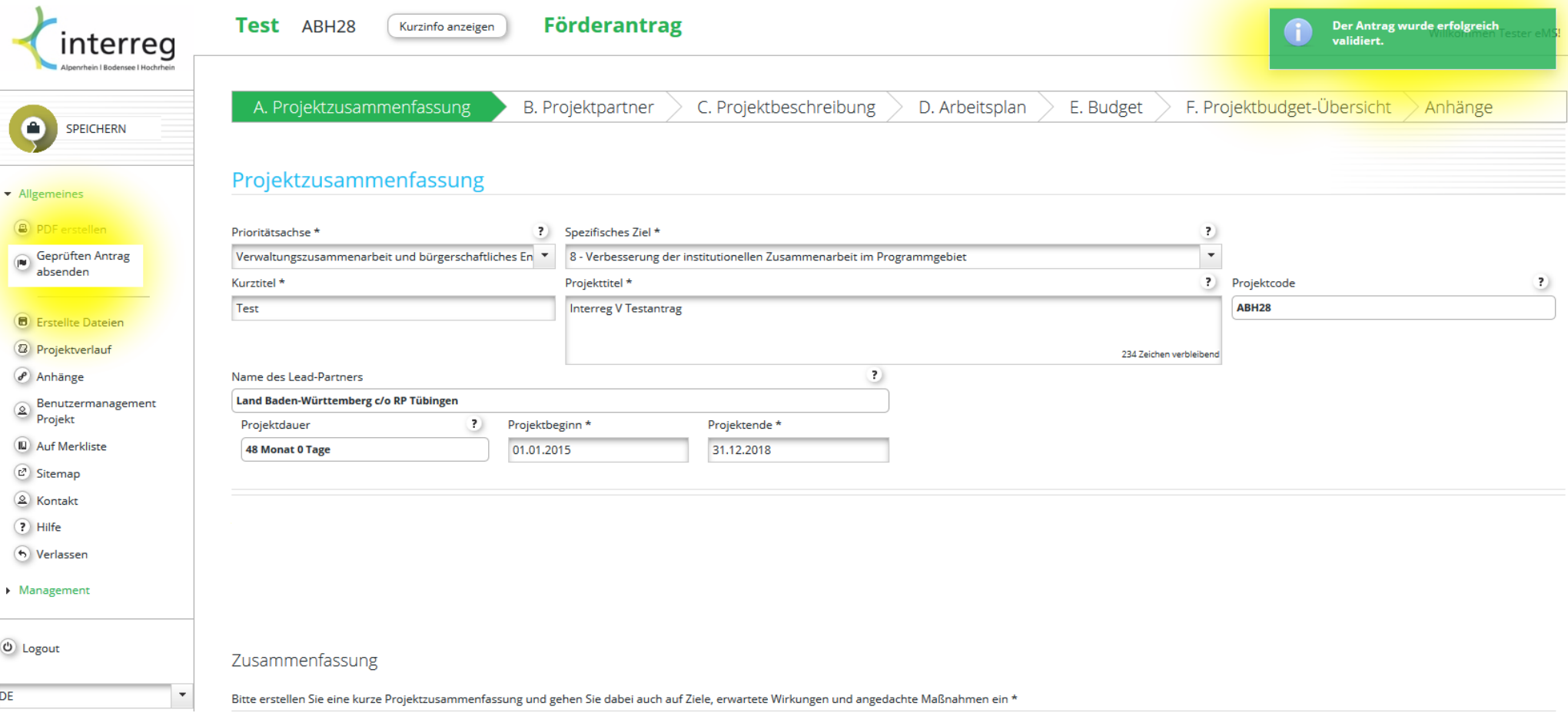

#### **Endgültiges Absenden und Bestätigen der Erklärung seitens der Antragsteller**

Erst wenn der Button "Antrag endgültig absenden" bedient wurde liegt der Förderantrag dem Gemeinsamen Sekretariat zur Prüfung vor.

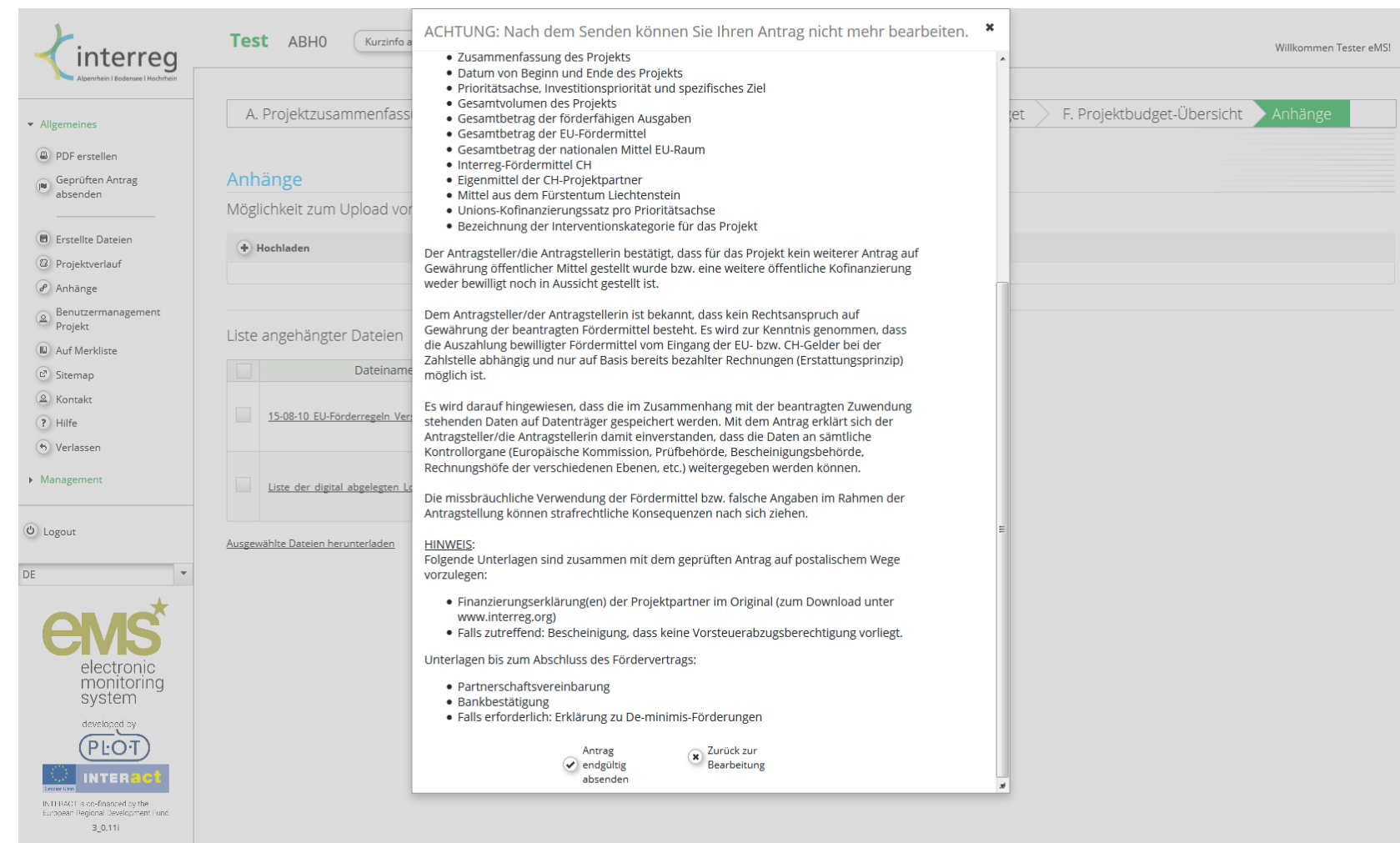